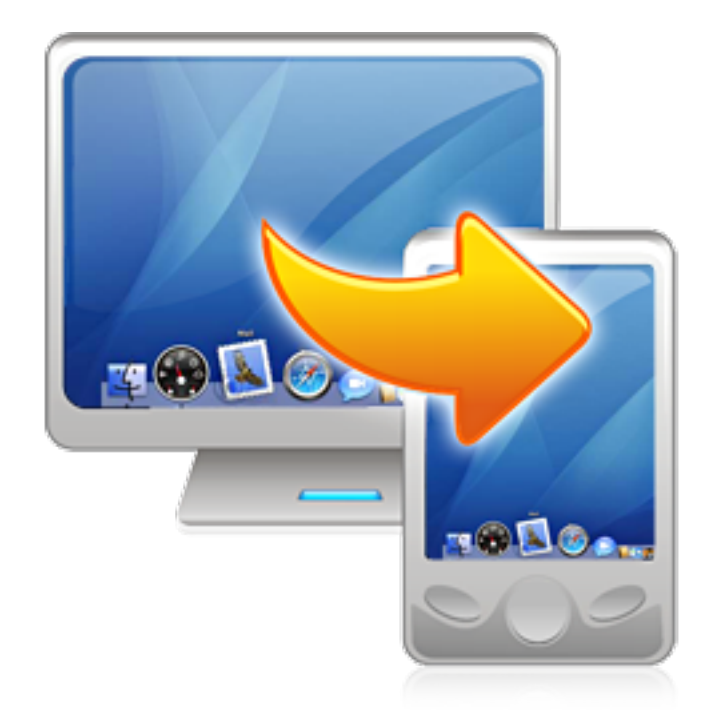

# RDM+ :: Remote Desktop for Mobiles

For Internet-connected computers (Web service)

## Getting Started Guide

RDM+ (Remote Desktop for Mobiles) is a communication tool that gives you the unique ability to connect to your desktop computer form any Internet-connected computer and interact with it remotely. With Remote Desktop for Mobiles you can not only observe the remote desktop in a web browser window but perform different usual keyboard and mouse commands.

RDM+ software consists of two components: the desktop part and the client module.

- 1. the desktop part (RDM+ Desktop) should be installed on the remote computer;
- 2. the client module (RDM+ Web service).

To work with your computer remotely, you should install RDM+ Desktop and sign up for RDM+ Web service.

### 1. Signing up for RDM+ Web

Point your web browser to: **web.rdmplus.com** 

First of all you have to sign up for RDM+ Web by filling a very simple form.

Note: If you have already signed up for RDM+ iPhone just use this account.

Using the email and password you will be able to access your own computer list.

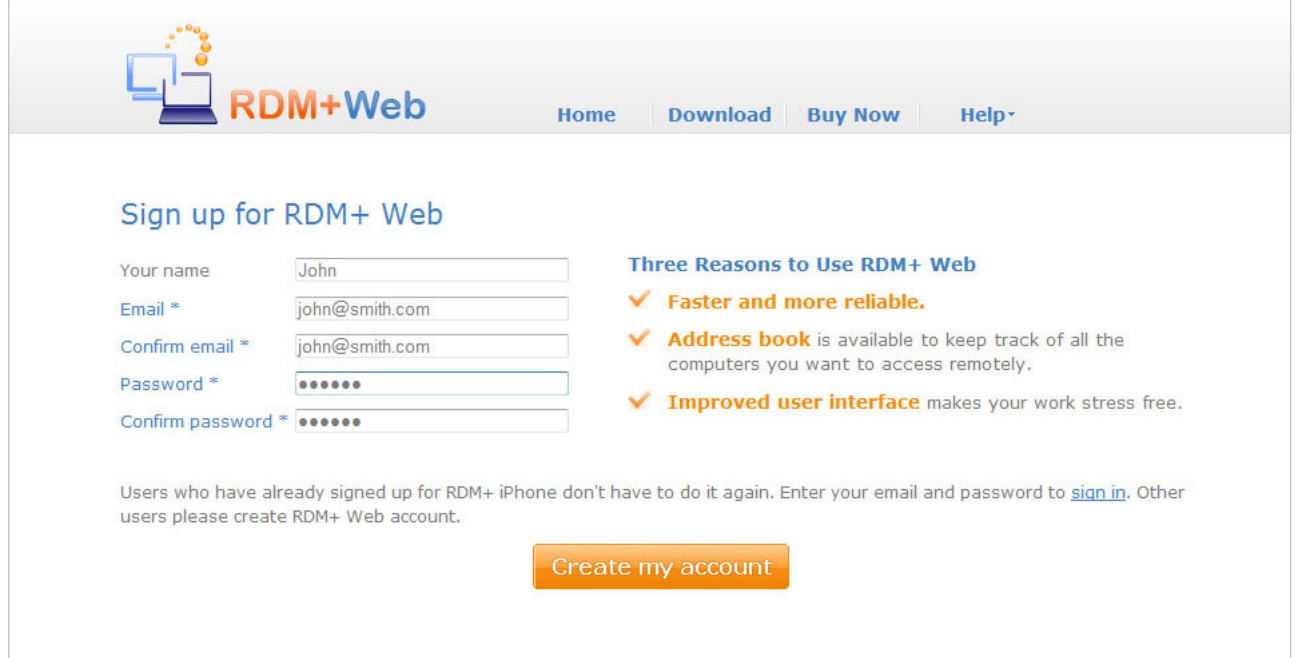

To ensure flawless work of RDM+ Web service you need to enable **JavaScript** in your browser.

Note: RDM+ Web works on Opera 9.0 and higher, Mozilla Firefox 1.5 and higher, Safari 3 and higher without any additional software. Internet Explorer 6 and higher and other browsers require Java 1.5 and higher.

Opera users may enable right click support. For that go Tools->Preferences->Advanced ->Content->JavaScript Options->Allow script to receive right clicks in your browser window.

### 2. Registration and trial

Please register your RDM+ Web account with the license code, which you have received with the purchase. To do this click Register menu item and insert the license code into corresponding field. You may also use RDM+ Web in trial mode, which has time limits.

### 3. Computer list

You can add a new computer to your computer list, edit computer data and connect to the specific computer from the list. Press **Add computer** button to add a new computer to the computer list.

Note: You may enter the computer number with or without dashes.

You may decide whether to ask you a password to the computer every time you connect to it or to store this password and never ask you. The first way is safer and it is selected by default. But the second one is quicker. To change the value of the parameter select/deselect **Ask password** when connecting checkbox.

Note: The password must coincide with that you have entered in RDM+ Desktop after the installation. You may change the password by selecting **Accounts - Password** in RDM+ Desktop.

Remember that account name is case insensitive, but the password is case sensitive!

A demo computer is added to your computer list by default. Its computer number is **10-000-000**, account name is demo. No password is required. You may connect to it and make sure that RDM+ Web works properly.

The demo computer works in demo mode. It only shows the work with the remote desktop and displays several examples of how to execute management commands. The complete list of management commands, mouse and keyboard controls is disabled.

To edit the information which you entered during signing up, click Settings link.

To connect to the remote computer click the corresponding computer link.

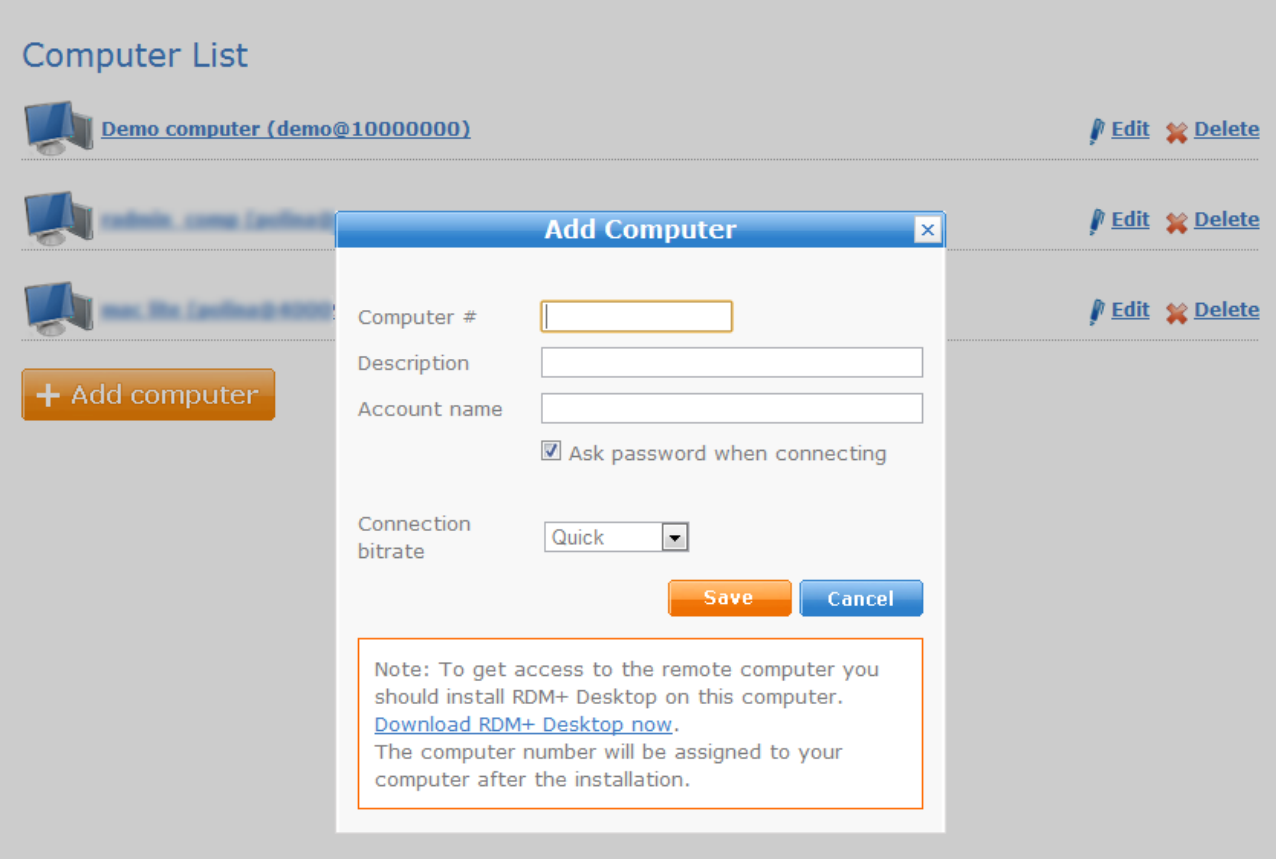

### 4. Remote desktop control

You can freely connect to any saved computer by clicking the corresponding computer link. In case of successful connection to the selected remote computer you will see the remote desktop.

You can control the remote desktop by using both onscreen buttons and direct mouse and keyboard operations.

You can also manage files and control the system information by opening Files and Manage tabs respectively.

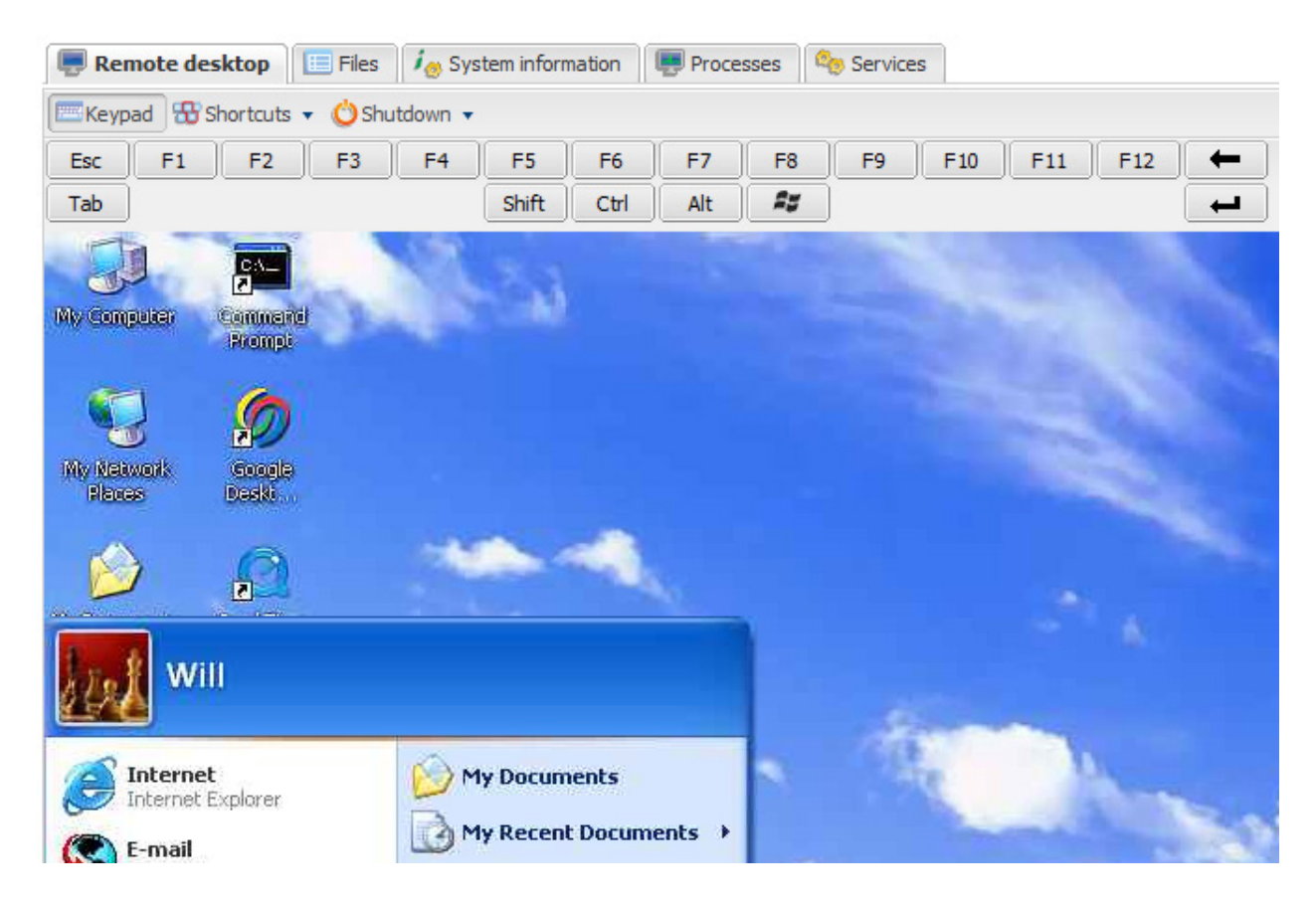

### 5. Support

You can find more information about RDM+ on our site: www.rdmplus.com Looking for update or trial installation? See the Download page: www.rdmplus.com/rdm/web/download.html

Support form for further assistance: www.rdmplus.com/rdm/web/support.html

### Appendix A – Downloading RDM+ Client

#### RDM+ Web client

Point any browser to **web.rdmplus.com** Sign up for RDM+ Web service and connect to your computer remotely.

RDM+ Web service is also available from Apple iPhone and iPod Touch at iphone.rdmplus.com Sing in with your RDM+ Web account.

#### RDM+ Client for Apple iPhone and iPod Touch

- 1. Go to App Store on your iPhone or iPod Touch and download RDM+.
- 2. Or find RDM+ on iTunes Store and download it to your computer. Then connect your iPhone to the computer and iTunes will sync applications automatically.

#### RDM+ Client for iPad

- 1. Go to App Store on your iPad and download RDM+.
- 2. Or find RDM+ on iTunes Store and download it to your computer. Then connect your iPad to the computer and iTunes will sync applications automatically.

#### RDM+ Client for BlackBerry handheld

- 1. Point your BlackBerry browser to **bb.rdmplus.com.** Scroll down to highlight **Download** and select Get Link from the menu. Download the client and reboot your device.
- 2. If for some reason you can't download the client module directly, download RDM+ Client (.zip file) from **www.rdmplus.com** to your computer. Unzip the file.

Connect your BlackBerry to the computer. Run BlackBerry Desktop Manager on your computer, choose Application Loader, browse into a folder with rdmplus.alx file, select it and start the file uploading. The icon of RDM+ application appears on your device.

#### RDM+ Client for Java-enabled phone and Symbian OS device

- 1. You can download the client directly to your mobile device. The WAP download location is: wap.rdmplus.com
- 2. If for some reason you can't download the client module directly, or error occurs at download, you can download RDM+ Client (.zip file) from our site **www.rdmplus.com**

#### RDM+ Client for Windows Mobile device

- 1. Download the client from **wm.rdmplus.com** directly to your handheld and install it.
- 2. If for some reason you can't download the client module directly, download RDM+ Client (.exe file) from **www.rdmplus.com** to your computer. Connect your mobile device to the computer and start the program installation. (You need Microsoft ActiveSync to be installed on your computer.)

#### RDM+ Client for Palm OS device

- 1. Download RDM+ Client (.prc file) from **www.rdmplus.com** on your computer.
- 2. Connect your mobile device to the computer and install RDM+ using Palm Desktop or the other application for transferring files to Palm.

#### Support

You can find more information about RDM+ on our site: www.rdmplus.com

Support form for further assistance: **www.rdmplus.com/rdm/bb/support.html**